Vi ringraziamo per l'interesse mostrato per Leica DISTO™ photo e ci congratuliamo per l'acquisto di questo prodotto straordinario. Leica DISTO™ photo è il software ideale per analizzare in modo semplice e preciso le foto digitali.

La sua procedura unica consente di rilevare direttamente le misure da immagini raddrizzate. Le deformazioni sono tipiche delle foto e delle scansioni. Sono sufficienti solo due lunghezze note per calibrare l'immagine digitale ed eliminare le deformazioni. Leica DISTO™ photo non è solo di semplice e veloce utilizzo ma è anche molto preciso.

Leica Geosystems S.p.a. Via Codognino, 12 - 26854 Cornegliano Laudense (LO) **www.leicageo.it**

> **Leica DISTO™ photo**

**Calcolo superfici da foto digitali** 

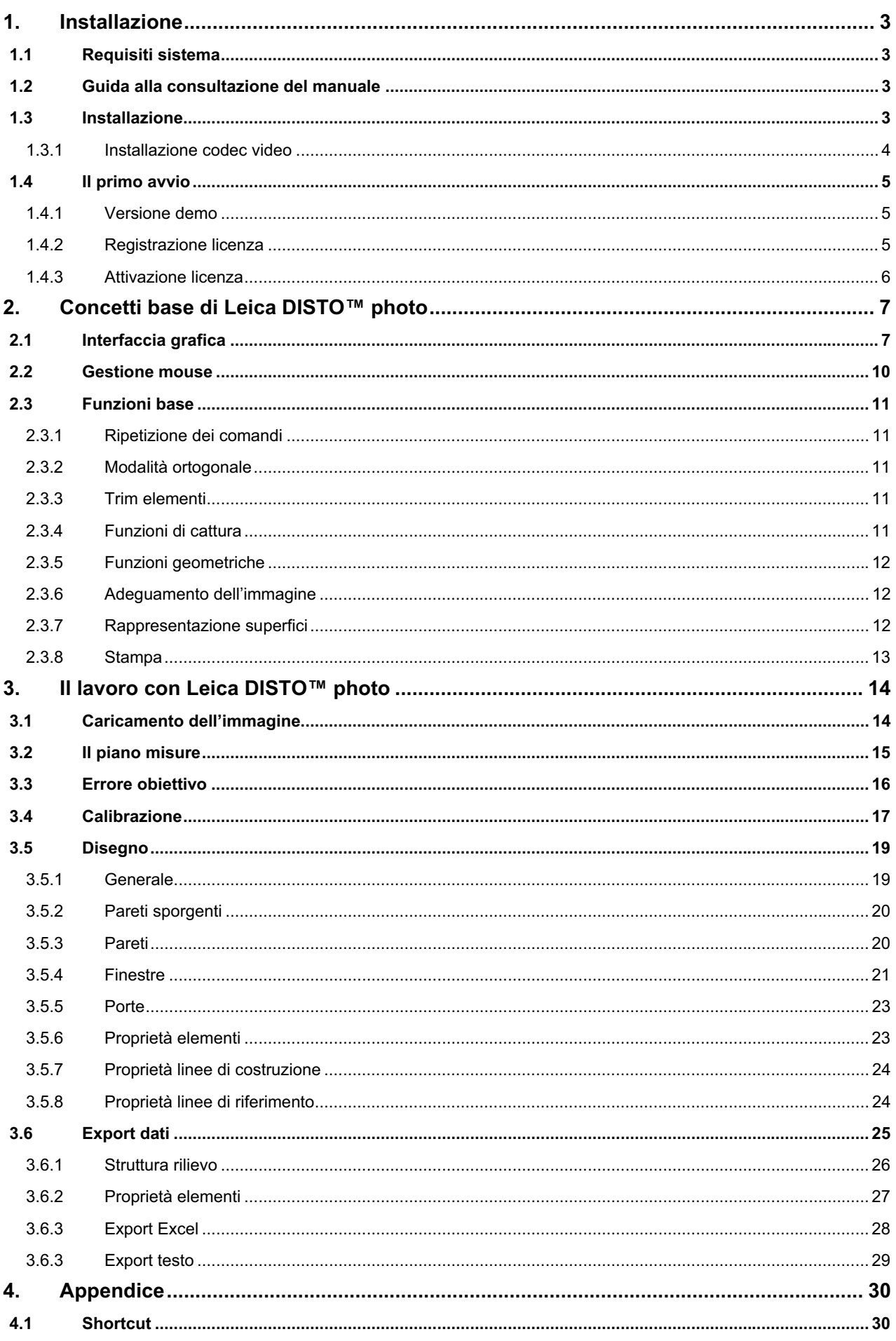

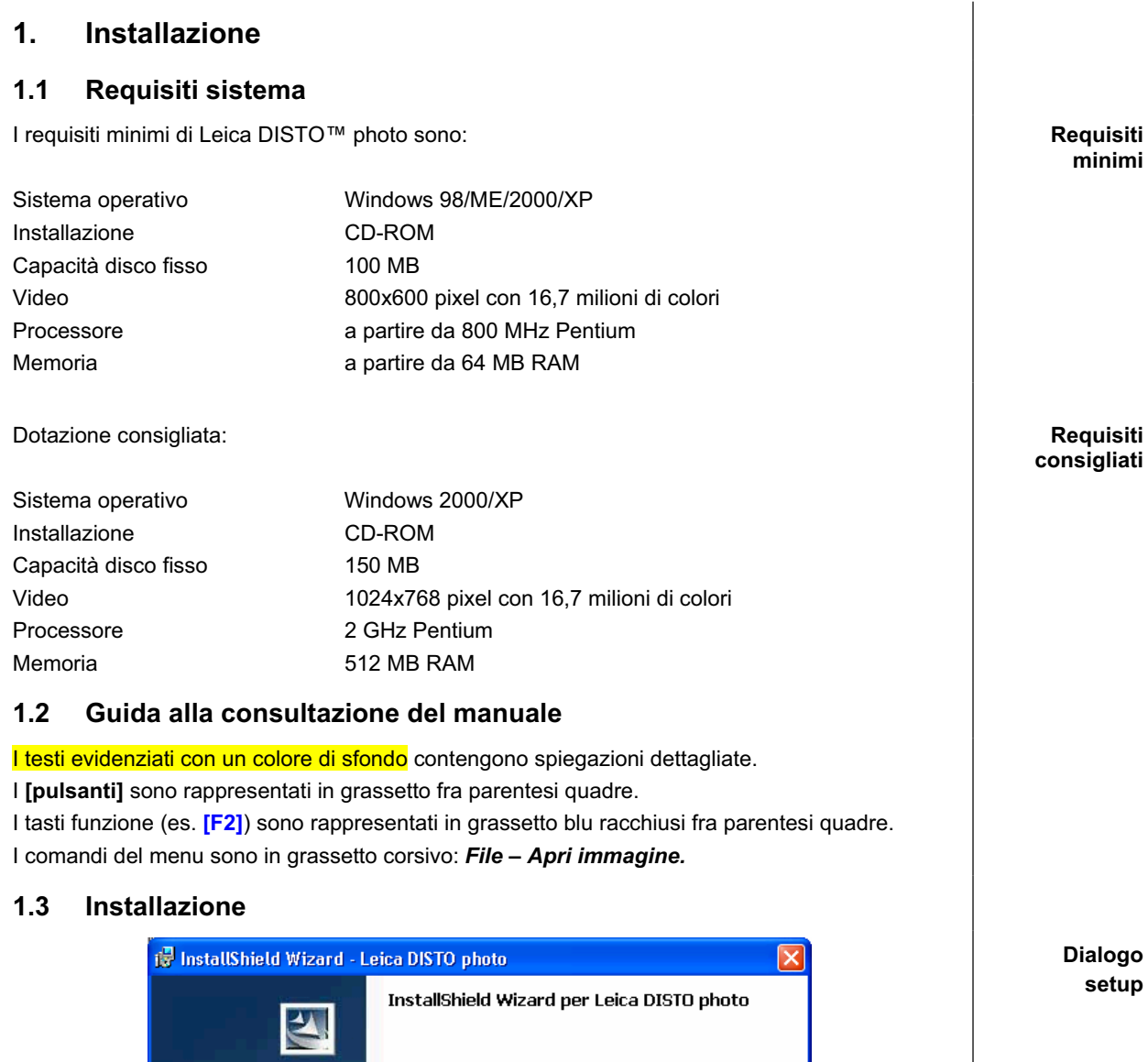

InstallShield(R) Wizard installerà Leica DISTO photo sul computer. Per continuare, scegliere Avanti.

ATTENZIONE: Questo programma è tutelato dalle leggi sul<br>copyright, dalle leggi sui diritti d'autore e dalle disposizioni dei<br>trattati internazionali.

 $Ayanti >$ 

Annulla

L'installazione viene avviata automaticamente posizionando il CD Leica DISTO™ photo nel drive del CD-ROM. Selezionare **Installa Leica DISTO photo** e quindi e seguire le istruzioni visualizzate durante l'installazione. I file del programma e gli esempi vengono caricati sul disco fisso.

 $<$  Indietro

Se l'installazione non avviene automaticamente significa che è disattivata l'esecuzione automatica di Windows. In questo caso avviare **Esplora risorse**, selezionare il drive del CD-ROM e fare doppio clic sul file START.EXE nella cartella principale del CD.

**Autostart on**

**Autostart off** 

**Codec video**

### **1.3.1 Installazione codec video**

Leica DISTO™ photo contiene dei video che consentono di apprendere i passaggi chiave da eseguire per lavorare con il software. Per osservare i video è necessario installare un corrispondente codec video. Il codec viene caricato durante la procedura d'installazione mediante la seguente finestra di dialogo:

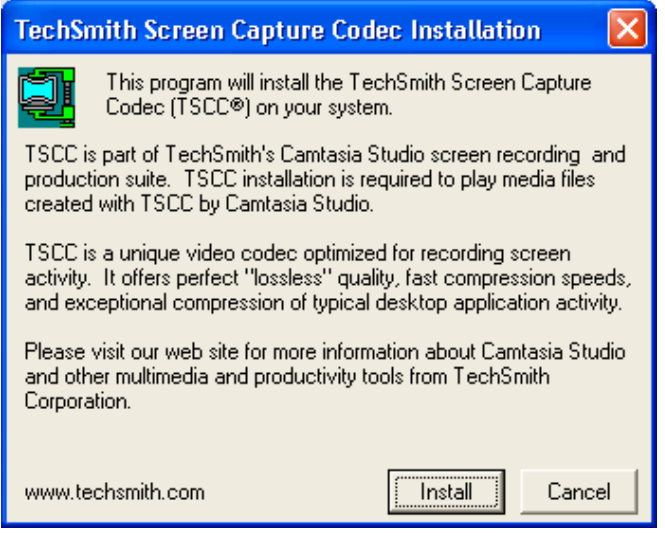

Per installare il codec video TSCC fare clic su **[Install]**.

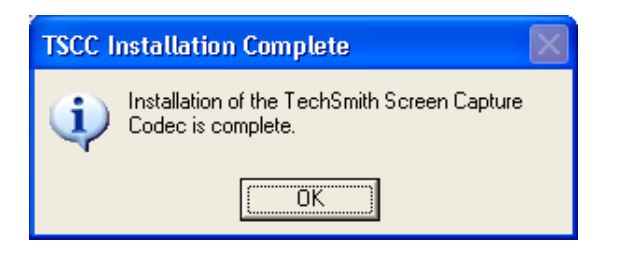

Il manuale Leica DISTO™ photo viene installato come file PDF e può essere aperto in ogni momento dal menu "?".

**Manuale**

# **1.4 Il primo avvio**

Al termine dell'installazione, avviare Leica DISTO™ photo facendo clic sulla corrispondente icona sul desktop o dal menu Start/Programmi/Leica DISTO photo/Leica DISTO photo. Al primo avvio viene visualizzata la seguente finestra di dialogo:

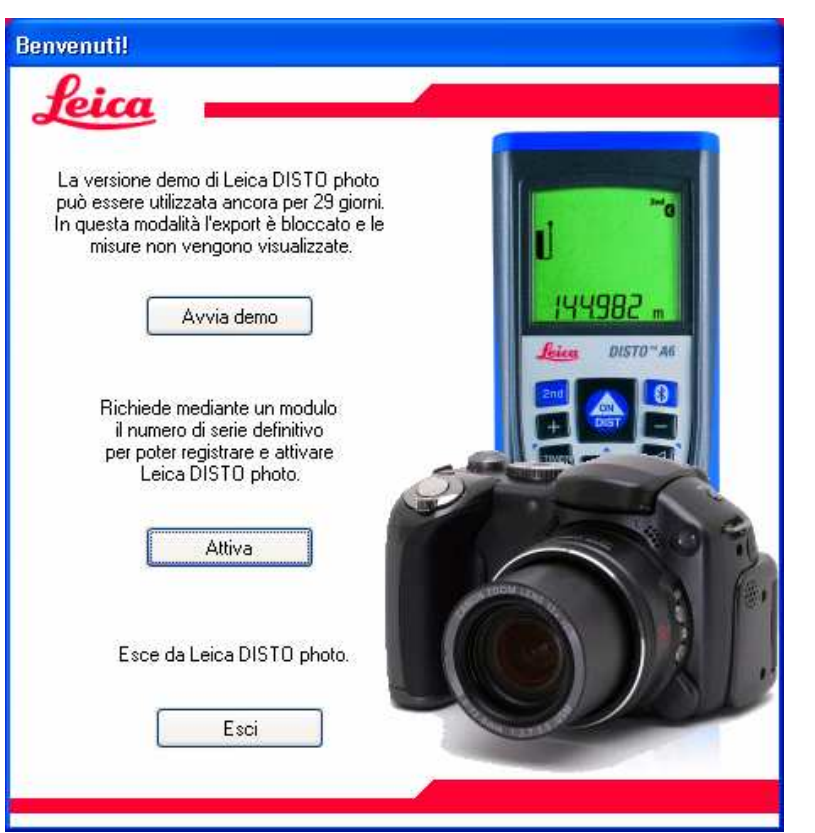

#### **1.4.1 Versione demo**

Leica DISTO™ photo può essere utilizzato per 30 giorni in modalità demo. Il numero di elementi che può essere disegnato è limitato a 20.

Per testare Leica DISTO™ photo, fare clic su **[Avvia demo]**.

#### **1.4.2 Registrazione licenza**

Se si desidera registrare Leica DISTO™ photo, fare clic su **[Attiva]**. Viene visualizzata la seguente finestra di dialogo:

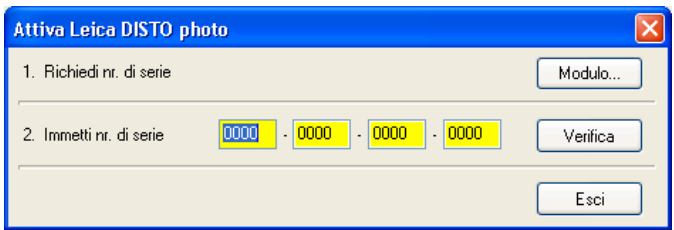

Fare clic sul pulsante **[Modulo...]** per visualizzare e stampare il modulo di registrazione.. Compilare tutti i campi (nome, indirizzo, ecc.) e indicare il codice prodotto indicato sul foglio nella custodia interna del CD-ROM. Inviare il modulo via fax al numero indicato!

**Dialogo di benvenuto**

> **Registrazione**

**Avvia demo** 

 $1.4.3$ 

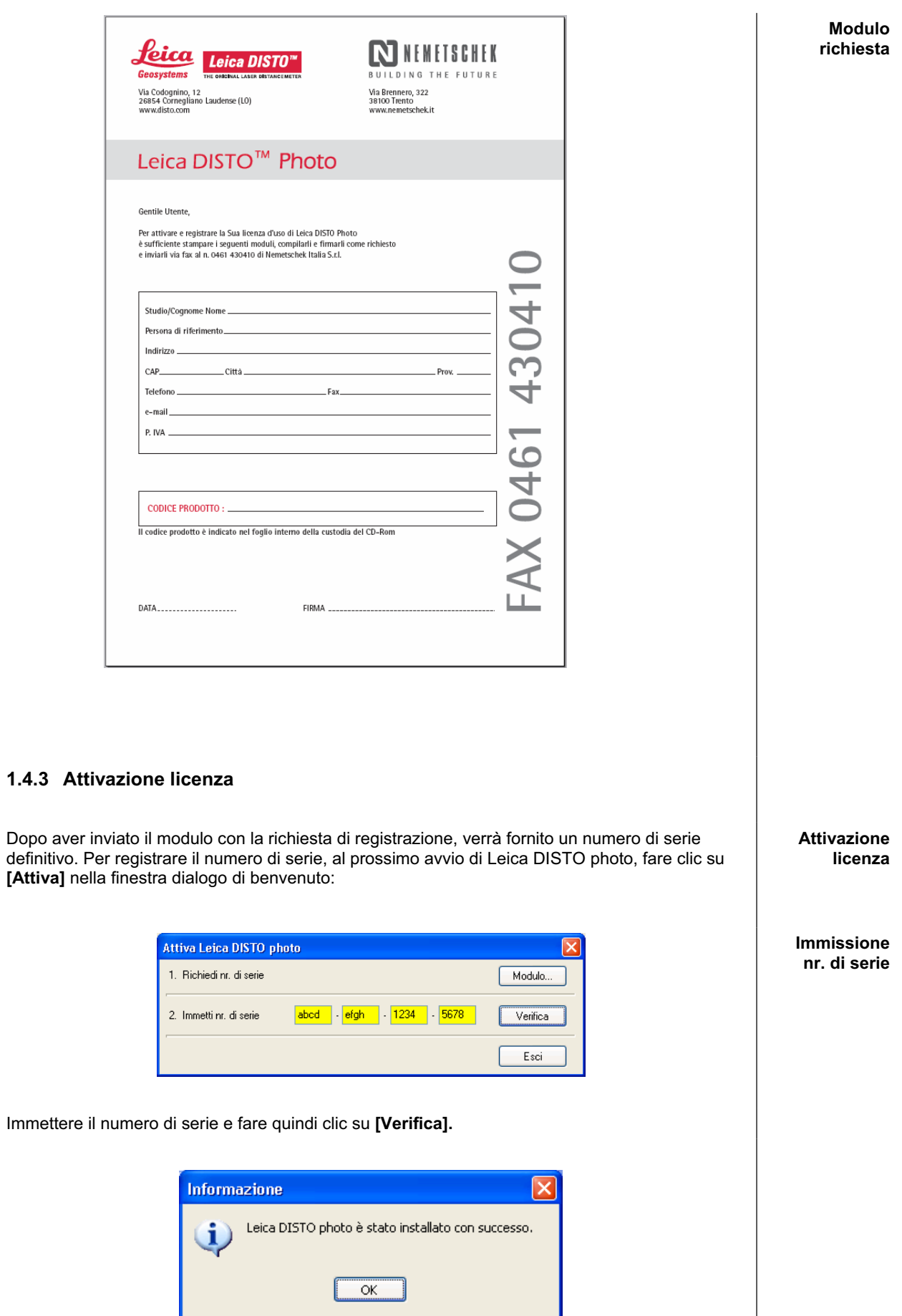

Se il nr. di serie registrato è corretto, compare il messaggio sopra indicato.

**Selezione del**

**laser**

# **2. Concetti base in Leica DISTO™ photo**

# **2.1 Interfaccia grafica**

Al primo avvio di Leica DISTO™ photo l'interfaccia utente viene visualizzata come segue:

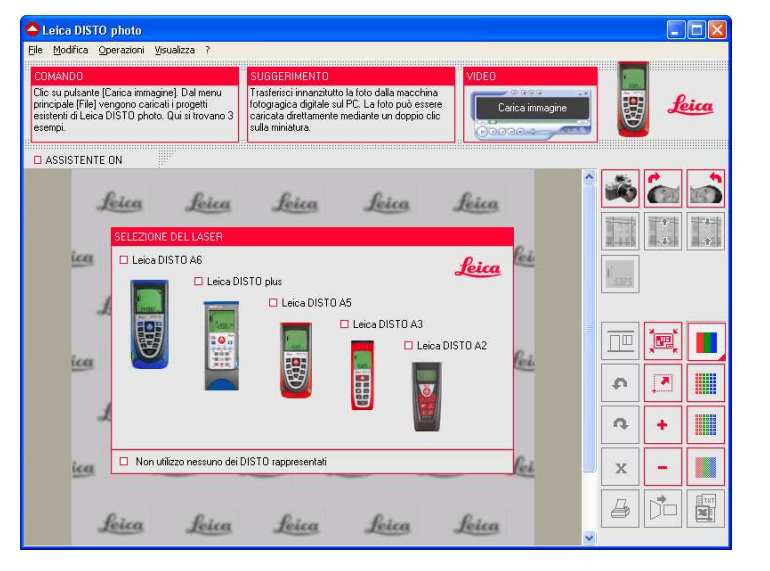

Con quale distanziatore laser si lavora? Procedere alla selezione facendo clic sulla casella di controllo che precede la descrizione del laser. Se non si utilizza alcun distanziatore laser fare clic sulla casella di controllo corrispondente in basso a sinistra.

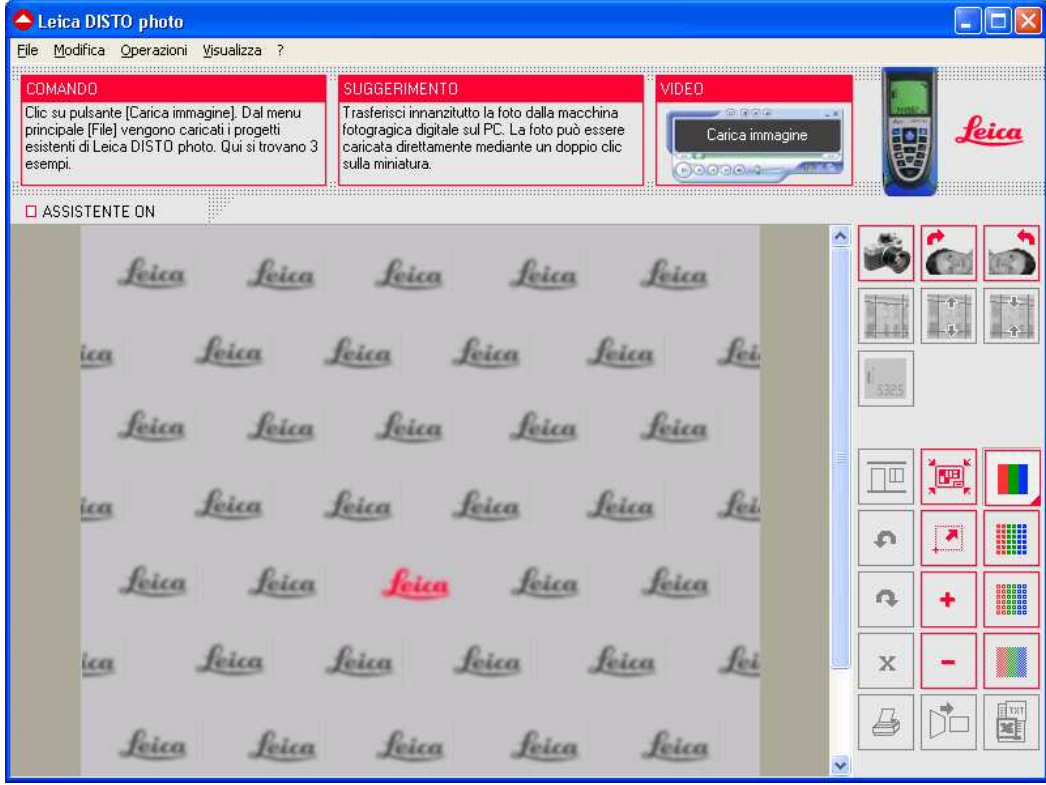

**Interfaccia grafica**

Nella parte superiore dell'applicazione si trova l'assistente che indica i passaggi chiave da eseguire mediante descrizioni del comando attivo e suggerimenti pratici.

L'assistente può essere attivato o disattivato.

Sul lato destro si trovano le icone per il lavoro con Leica DISTO™ photo.

**Assistente**

Le descrizioni vanno da sinistra a destra e dall'alto al basso:

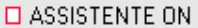

 $\blacksquare$  ASSISTENTE OFF

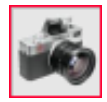

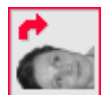

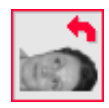

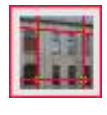

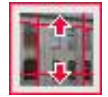

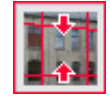

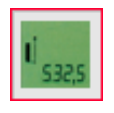

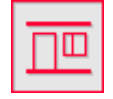

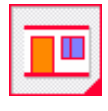

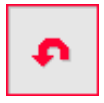

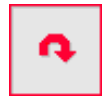

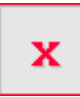

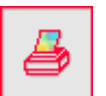

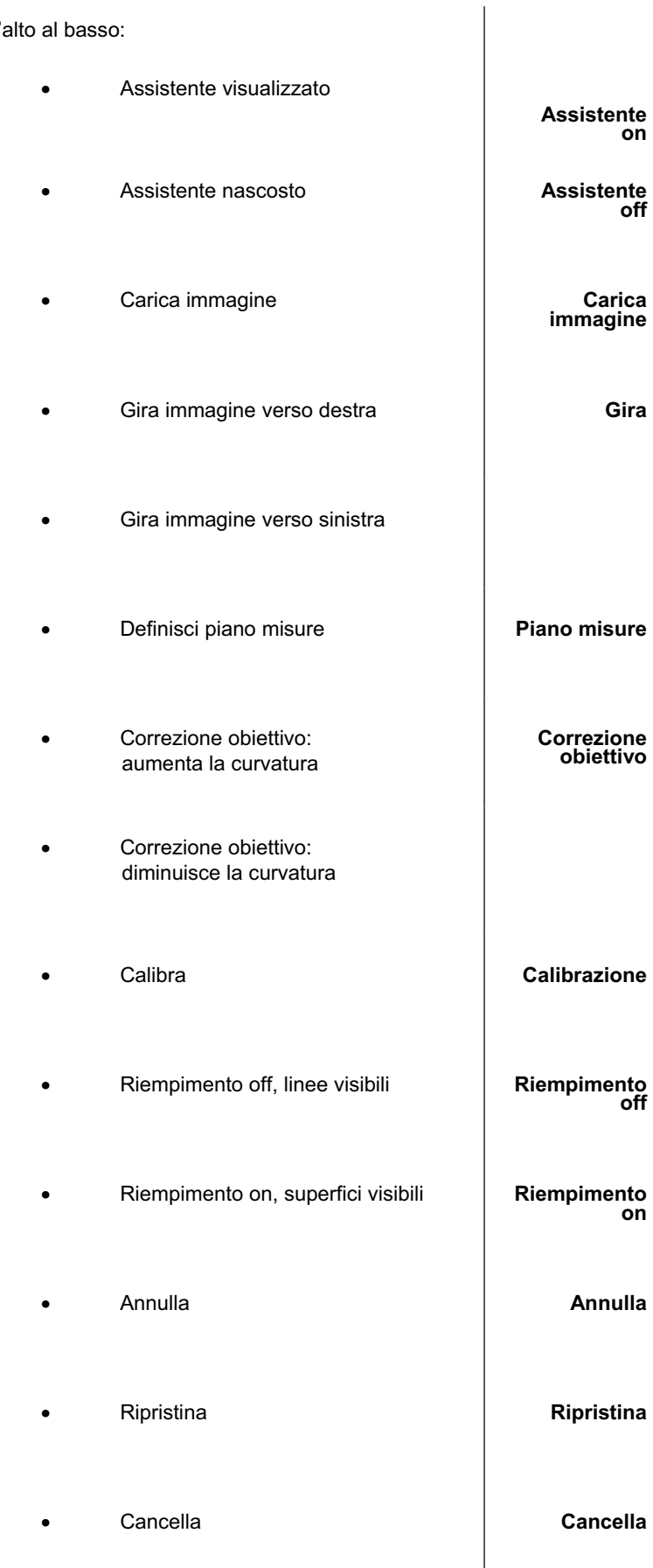

**e** Stampa **Stampa Stampa Stampa** 

# **Manuale Leica DISTO™ photo Pagina 9 di 30**

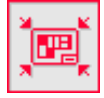

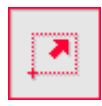

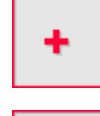

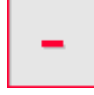

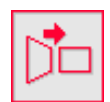

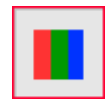

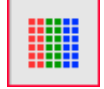

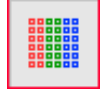

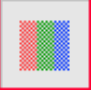

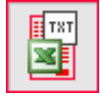

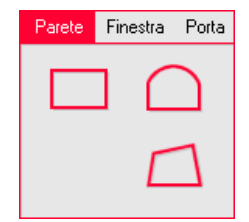

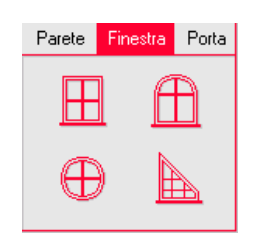

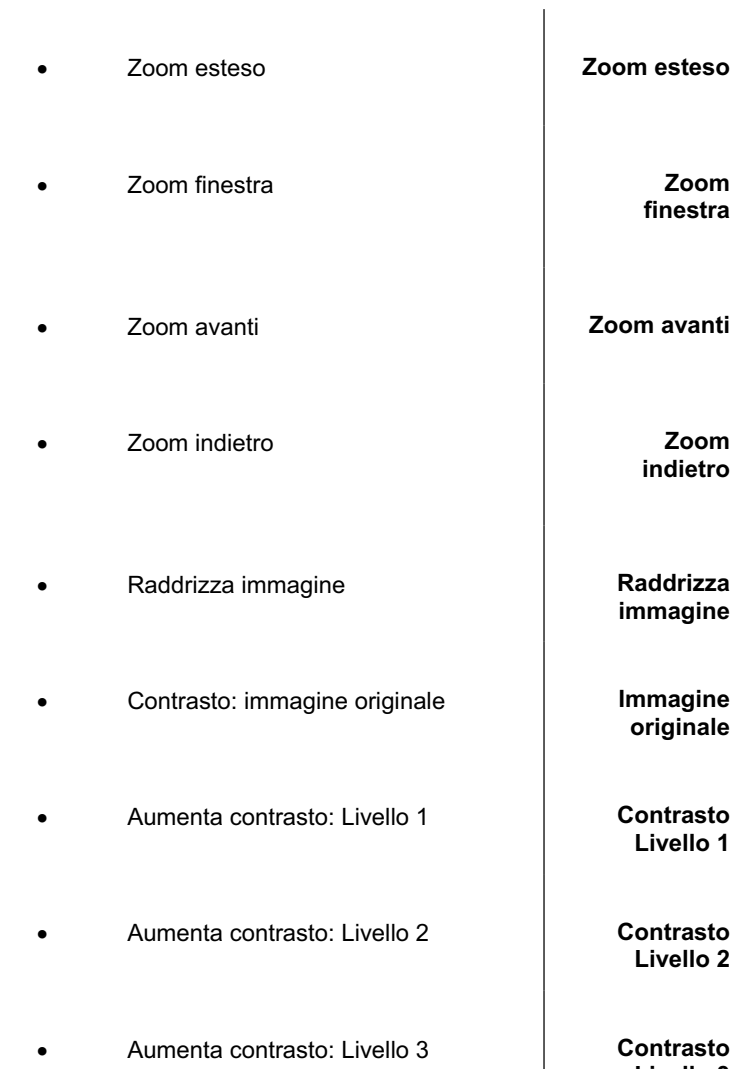

! Export in TXT/Excel **Export**

Disegno della parete

- **Rettangolare**
- Ad arco arrotondato
- A forma libera

Disegno della finestra

- · Rettangolare
- Ad arco arrotondato
- Circolare
- A forma libera

ine **originale Livello 1** 

**Livello 2** 

**Livello 3** 

**TXT/Excel**

**Parete**

**Finestra**

#### **Manuale Leica DISTO™ photo Pagina 10 di 30**

**Porta**

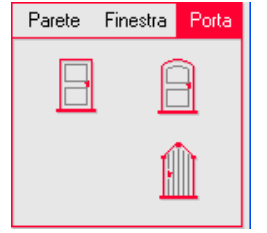

#### Disegno della porta

- **Rettangolare**
- Ad arco arrotondato
- A forma libera

# **2.2 Gestione mouse**

Leica DISTO™ photo consente una gestione pratica del mouse:

- 1. Il tasto **sinistro** del mouse serve per disegnare sull'immagine e per selezionare gli elementi.
- 2. In base alla direzione di rotazione, lo scroller del mouse ingrandisce o rimpicciolisce il dettaglio video.
- 3. Tenendo premuto lo **scroller** del mouse è possibile spostare il dettaglio del video (pan dinamico).
- 4. Il tasto **destro** del mouse mostra le coordinate correnti del cursore. Se una funzione disegno è attiva, il tasto destro del mouse attiva/disattiva la modalità ortogonale.

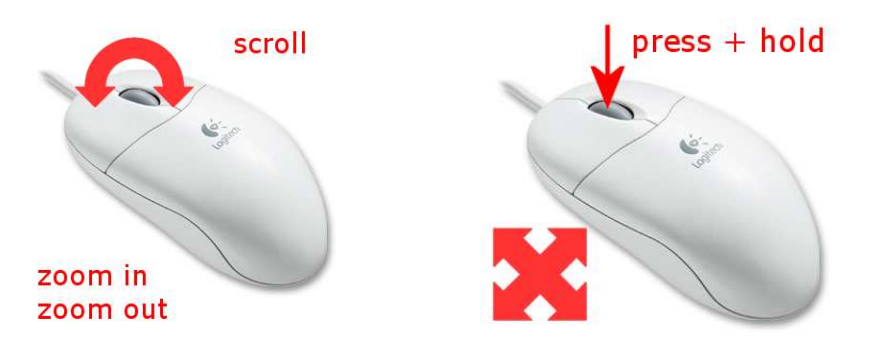

Se le funzioni di zoom dello scroller non funzionano, verificare il driver e le impostazioni del mouse.

**Tasto sinistro mouse**

**Zoom scroller mouse Pan scroller mouse**

**Tasto destro mouse**

**Girare lo scroller Premere e rilasciare lo scroller**

**Driver mouse**

# **2.3 Funzioni base 2.3.1 Ripetizione dei comandi** Per richiamare velocemente i comandi di disegno degli elementi che vengono utilizzati più di frequente sono disponibili due modalità. I tasti **[INVIO]** o **[BARRA SPAZIATRICE]** ripetono l'ultimo comando. Per alcune operazioni sono disponibili dei tasti brevi (shortcut). Un elenco di tutti i tasti brevi si trova nell'appendice. **Ripetizione comandi 2.3.2 Modalità ortogonale** La modalità ortogonale viene attivata all'avvio del programma ed è un'importante funzione utile per disegnare assi paralleli. **Assi paralleli**  La modalità ortogonale può essere attivata/disattivata con il tasto funzione **[F8]**. Quando un comando di disegno è attivo, il passaggio alla modalità ortogonale avviene premendo il tasto destro del mouse. **Tasto destro mouse 2.3.3 Trim elementi** I tasti cursore (frecce sul tastierino) consentono di applicare un "trim" agli elementi. Premendo qualsiasi tasto cursore, l'elemento selezionato viene spostato nella direzione indicata dalla freccia del tasto cursore di un pixel. Se contemporaneamente al tasto cursore viene premuto il tasto **[CTRL]**, è possibile effettuare uno spostamento per più pixel e quindi lo spostamento dell'elemento è più veloce. **Sposta Sposta con CTRL 2.3.4 Funzioni di cattura** Leica DISTO™ photo dispone di funzioni di cattura per semplificare il lavoro di costruzione mediante un'anteprima dinamica. Se il cursore del mouse rimane posizionato per almeno 50 millesecondi su un punto di cattura, vengono mostrati i seguenti simboli: **Cattura dinamica Punto cattura Simbolo Note** Punto finale **Simboli di cattura** Punto medio Punto successivo  $\mathbb{X}$  Punto cattura su una linea o su uno spigolo Punto intersezione  $\sum$  Punto cattura fra due linee di costruzione Perpendicolare

### **2.3.5 Funzioni geometriche**

Se ad es. deve essere disegnata una facciata, le aperture finestra orizzontali o verticali devono essere allineate l'una rispetto all'altra.

Per creare queste "fughe", i tasti funzione **[F2]** e **[F3]** creano delle linee di costruzione temporanee (ossia linee che vengono automaticamente cancellate interrompendo o abbandonando la funzione).

Nella figura riportata di seguito le linee di costruzione sono state create con il tasto **[F2]**.

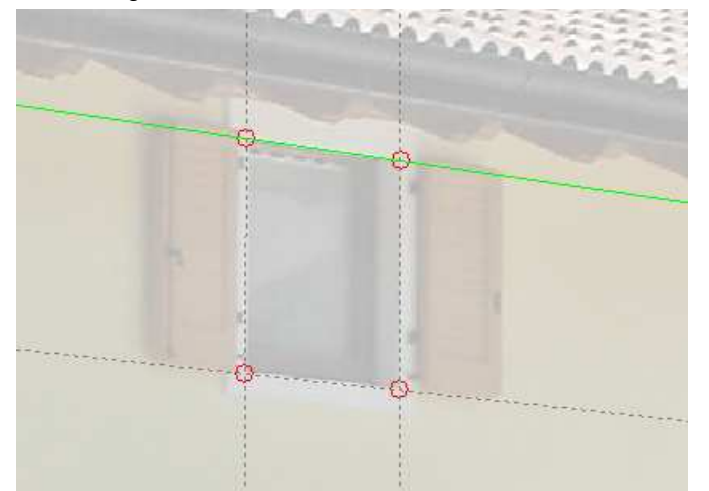

Nel punto in cui è stato premuto il tasto **[F2]** appare un punto di cattura. A ogni pressione del tasto **[F2]** vengono disegnate delle linee di costruzione verticali e orizzontali. Il tasto **[F3]** crea linee di costruzione con un angolo di 45° e 135°.

### **2.3.6 Adeguamento dell'immagine**

Il sistema propone delle funzioni per adattare la foto digitale da misurare.

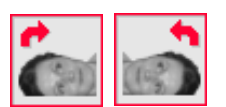

Premendo queste icone, l'immagine viene ruotata verso destra o verso sinistra con un passo di 90°. Le icone possono essere premute anche più volte per trovare la posizione corretta dell'immagine.

Una gestione del contrasto ottico tra l'immagine e gli elementi disegnati si ottiene "nascondendo" l'immagine. Con l'ausilio di questi pulsanti è possibile selezionare il tipo di contrasto dell'immagine:

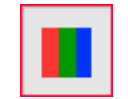

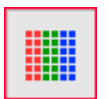

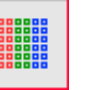

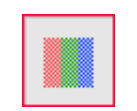

Immagine originale 1. Livello 2. Livello 3. Livello

# **2.3.7 Rappresentazione superfici**

Questo pulsante gestisce la rappresentazione dei riempimenti:

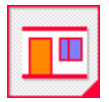

Il motivo viene rappresentato.

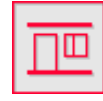

Il motivo non viene rappresentato.

**Allineamento aperture**

> **[F2] – 90° [F3] – 45°**

**Gira immagine**

**Contrasto immagine**

**Superfici campite**

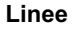

# **2.3.8 Stampa**  Il comando di stampa viene avviato dal menu *File – Stampa* oppure premendo questa icona. Dopo la selezione viene visualizzata l'anteprima di stampa: **Stampa** ▲ Anteprima di stampa  $\Box$ elx File Impostazioni  $\overline{A}$  $\overline{A}$ Zoom esteso Scala  $\boxed{100}$ G  $\n *CP* Centra$ Margine sinistro (mm) Margine sopra (mm)  $\boxed{\checkmark}$  + vettori  $\boxed{\checkmark}$  + riempimenti 4  $\left\vert \frac{d\mathbf{R}}{d\mathbf{r}}\right\vert \times$ *<u>Presenting the line</u>* Stampante : Adobe PDF L'immagine può essere posizionata per drag & drop Sono disponibili le seguenti opzioni di stampa: **Formato** Orientamento: **orizzontale/** orizzontale o verticale **verticale** □ Zoom esteso **Zoom esteso** Dimensione immagine: Scala **Scala** zoom esteso o scala (di riferimento)  $\sqrt{100}$  $\hat{\cdot}$ **Posizione**  $\Box$  Centra Posizione nella stampa: **della stampa**  immagine centrata / impostazioni margini Margine sinistro (mm) o Margine sopra (mm) 10 **Contenuto**  $\boxed{\vee}$  + vettori Contenuto nella stampa: **della stampa**  immagine con linee e/o riempimenti superfici  $\boxed{\checkmark}$  + riempimenti Stampa **Dialogo di**  Seleziona stampante **stampa** Chiudi anteprima di stampa

Nella barra di stato vengono visualizzate le impostazioni della stampante predefinita.

**Formato file** 

**Carica immagine**

# **3. Il lavoro con Leica DISTO™ photo**

Prima di leggere il capitolo 3 si consiglia di consultare il capitolo 2.

Avviando il programma viene immediatamente visualizzato l'assistente.

Questo segue passo dopo passo l'operatore nelle operazioni chiave per poter lavorare con Leica DISTO™ photo. L'assistente da consigli partici su come utilizzare il comando selezionato in Leica DISTO™ photo.

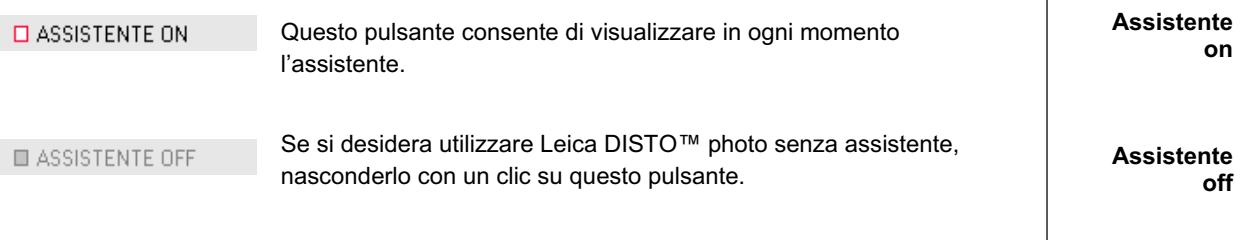

# **3.1 Caricamento dell'immagine**

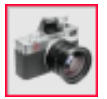

I dati di origine per Leica DISTO™ photo sono foto digitali. Queste immagini possono essere create con una macchina fotografica digitale, con un cellulare dotato di fotocamera oppure con uno scanner. Leica DISTO™ photo supporta i seguenti formati:

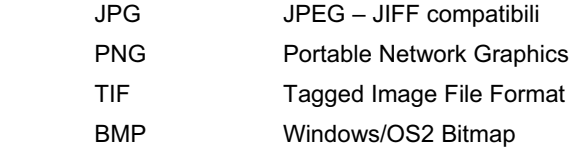

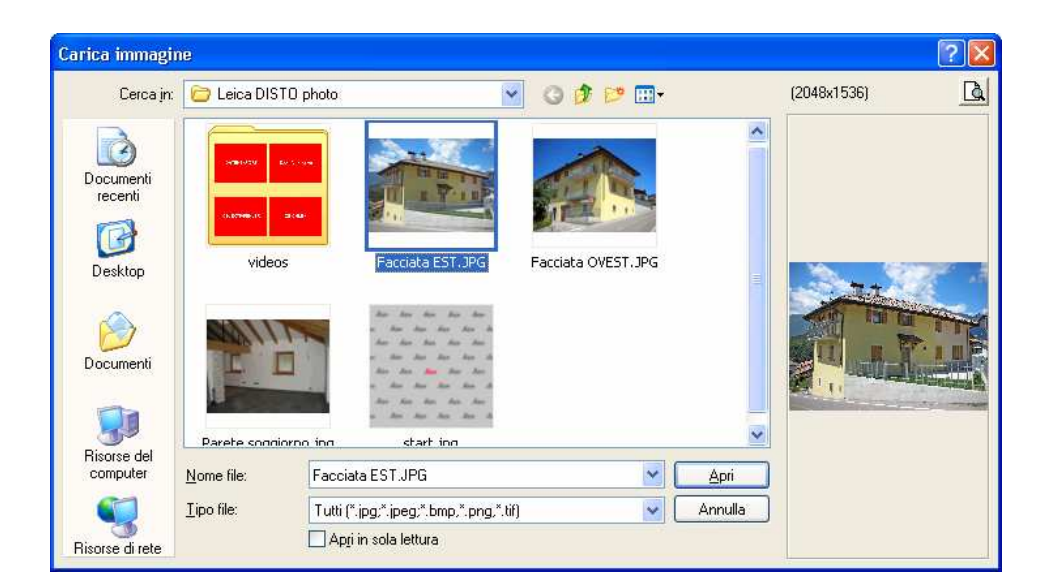

Le immagini vengono visualizzate come miniature. L'immagine da misurare viene selezionata con un clic. I file in formato JPG e BMP vengono rappresentati nella finestra di anteprima. La risoluzione dell'immagine viene mostrata nella parte alta della finestra di anteprima. L'immagine viene caricata con un doppio clic oppure selezionando il pulsante **[Apri]**.

L'anteprima può essere ingrandita mediante un doppio clic.

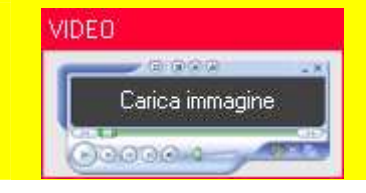

Facendo clic su questo pulsante viene visualizzato l'assistente video **"Carica immagine"**.

**Apri immagine**

**Video "Carica immagine"**

# **3.2 Il piano misure**

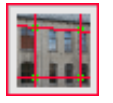

Il piano misure definisce il piano rispetto al quale viene misurata l'immagine. Il piano misure viene definito mediante delle linee raster che creano una griglia che viene posizionata sull'immagine. Le linee raster possono essere spostate mediante quattro punti.

Ogni punto può essere selezionato con un clic e successivamente essere spostato mantenendo premuto il tasto sinistro del mouse. I tasti cursore consentono di posizionare in modo preciso il raster. Le linee raster vengono spostate e adeguate fino a che queste coincidono con gli spigoli orizzontali e verticali dell'edificio.

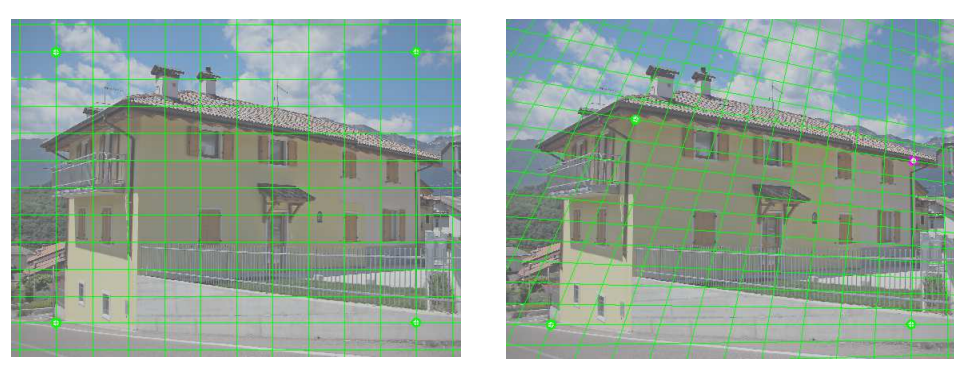

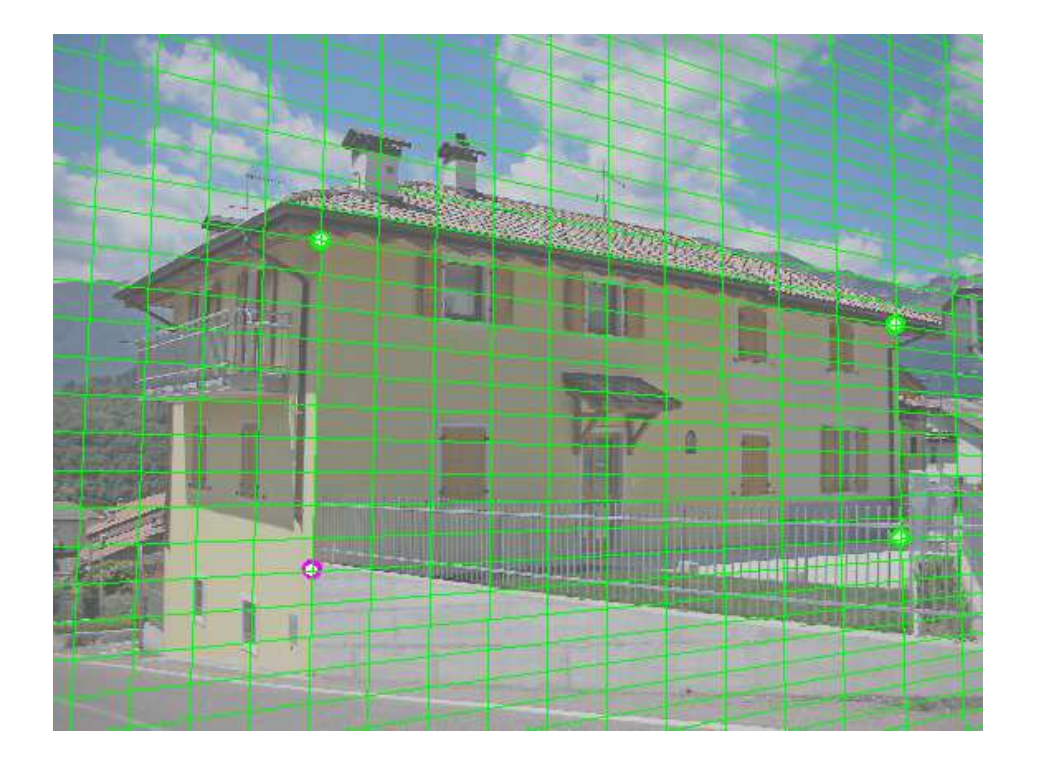

**VIDEO STAGERING** Piano misure Oberacio

Facendo clic su questo pulsante viene visualizzato l'assistente video **"Piano misure"**.

**Video "Piano misure"**

#### **Piano misure**

#### **Impostazioni piano misure**

# **3.3 Errore obiettivo**

Le foto eseguite con le macchine fotografiche digitali possono contenere deformazioni tali da rappresentare gli spigoli diritti come linee curve. Queste deformazioni sono causate dall'obbiettivo della camera.

Tanto più è vicino l'oggetto da fotografare tanto più l'effetto della distorsione è evidente (massima ampiezza apertura = piccola distanza focale).

Anche il modello di macchina fotografica influisce sulle distorsioni, poiché determinati dispositivi ottici aumentano o riducono questo effetto.

Le distorsioni possono influire negativamente sulla precisione delle analisi e quindi è necessario correggerle.

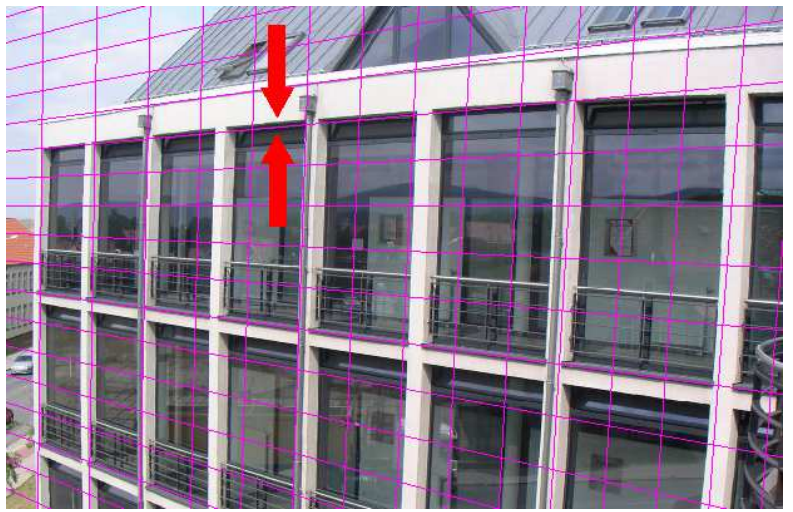

Facendo clic su questi pulsanti le linee raster del piano misure si incurvano al fine di allinearsi con gli spigoli dell'edificio che nell'immagine risultano curvi.

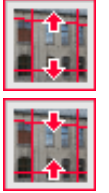

Con un clic su questo pulsante si aumenta la curvatura.

Con un clic su questo pulsante si diminuisce la curvatura.

La curvatura parte sempre dal centro e aumenta verso l'esterno.

Quando la curvatura delle linee raster coincide con quella degli spigoli dell'edificio, il piano delle misure è impostato ed è pronto per essere calibrato.

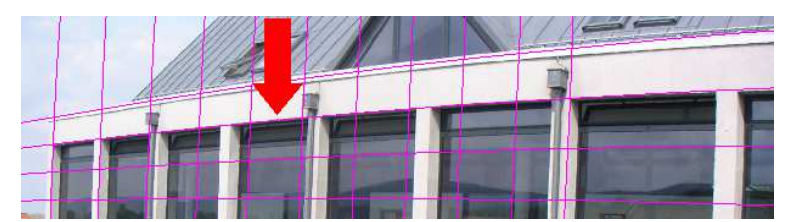

La correzione dell'obiettivo crea un nuovo file sul disco fisso con la descrizione "Nome immagine" seguita da un numero progressivo (ad es. "#1").

La correzione dell'obiettivo è facoltativa. Viene cioè utilizzata solo in presenza di curvature molto accentuate. Se le linee raster del piano misure si discostano di molto dagli spigoli dell'edificio a causa della curvatura, è necessario procedere alla correzione dell'obiettivo.

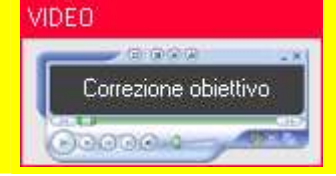

Facendo clic su questo pulsante viene visualizzato l'assistente video **"Errore obiettivo"**.

**Video "Errore obiettivo"**

**Errore obiettivo**

**Curvatura**

# **3.4 Calibrazione**

Per mettere in "scala" l'edificio presente nell'immagine si procede alla sua calibrazione. Per referenziare l'immagine, Leica DISTO™ photo ha bisogno di sole due misure di riferimento: una misura orizzontale e una verticale.

1. Disegnare la misura di riferimento orizzontale: **Misura**

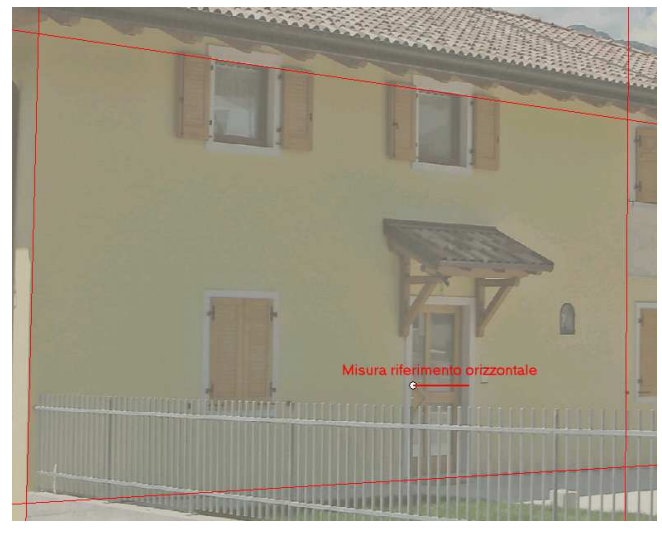

2. Immettere la misura di riferimento orizzontale:

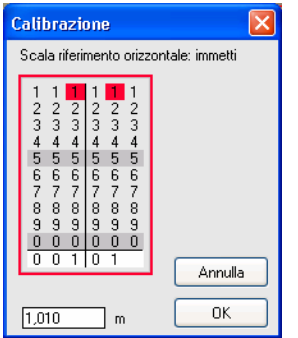

a) La misura di riferimento può essere immessa da tastiera

#### oppure

b) mediante questo tastierino numerico.

Facendo clic su una cifra, questa viene riportata nella riga d'immissione. Se è stata selezionata per errore una cifra, è sufficiente rifare clic sulla cifra per "cancellarla" dalla riga d'immissione.

**[OK]** conferma le misure di riferimento immesse.

3. Disegnare la misura di riferimento verticale **Misura**

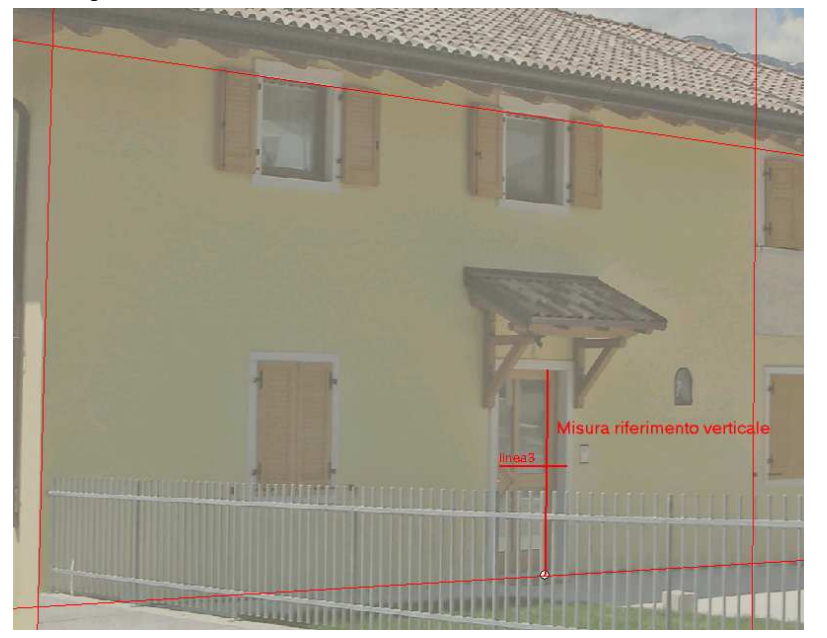

**verticale**

**orizzontale**

### **Misura riferimento orizzontale**

**riferimento verticale**

4. Immettere la misura di riferimento verticale: **Misura**

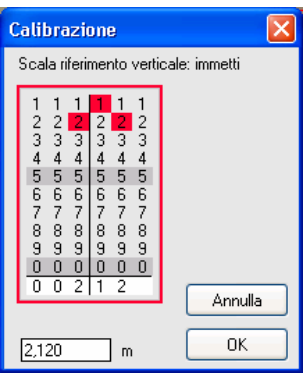

In questo modo sono state definite le misure di riferimento. **Salva**

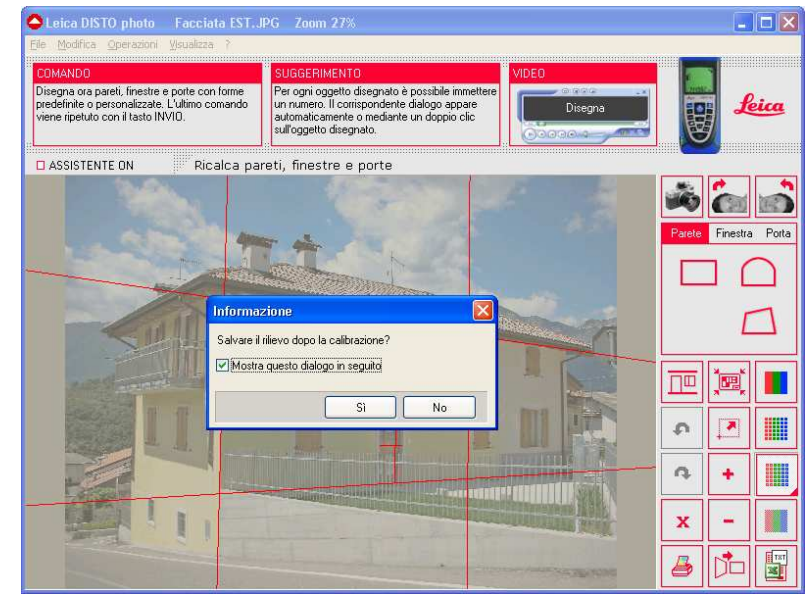

Il rilievo ora può essere salvato assegnando un nome al progetto.

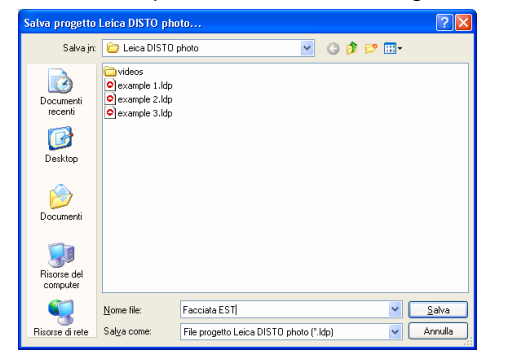

Consigliamo di salvare i rilievi di ogni edificio in cartelle separate.

Poiché la calibrazione è di fondamentale importanza, eseguire questa procedura con la massima precisione. Per indicare e quindi posizionare i punti, utilizzare in modo appropriato le funzioni di zoom.

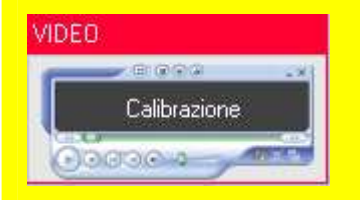

Facendo clic su questo pulsante viene visualizzato l'assistente video **"Calibrazione"**.

**Video "Calibrazione"**

**Salva rilievo**

#### **Manuale Leica DISTO™ photo Pagina 19 di 30 3.5 Disegno Comandi di** L'immagine è calibrata e può essere quindi misurata. A tal proposito è sufficiente "ricalcare" le superfici esistenti nella foto mediante i comandi **Parete**, **Finestra** e **Porta**. Questi comandi **disegno** dispongono di elementi con forme diverse che possono essere selezionati mediante un'icona corrispondente. Un comando è attivo se la sua icona è "illuminata". VIDEO Facendo clic sul pulsante **Disegna** viene visualizzato **Video GGGG** l'assistente video Disegna **"Disegno" "Disegna" "Handling"**  $00000 - 1$ **"Handling"** e **"Export" "Export"**. VIDEO π GIGGG Disegna  $000000 -$ Handling Export

# **3.5.1 Generale**

### **Interruzione dei comandi:**

Durante le operazioni di disegno (posiziona primo punto) il comando può essere interrotto premendo **[ESC]**.

#### **Attivazione/disattivazione della modalità ortogonale:**

Durante il disegno (posizionamento dei punti) utilizzare il tasto destro del mouse per accendere o spegnere la modalità ortogonale. L'effetto è immediatamente visibile spostando il cursore del mouse: nella modalità ortogonale il secondo punto può essere posizionato solo in due direzioni, senza modalità ortogonale in qualsiasi direzione.

**Annulla comando**

**Modalità ortogonale on/off**

#### Esempio:

funzione.

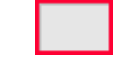

1 Clic su questo pulsante

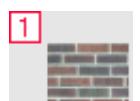

Comando attivo, il comando "Parete rettangolare" viene eseguito una sola volta.

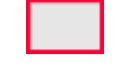

5 Clic in sequenza su questo pulsante

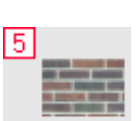

Comando attivo, il comando "Parete rettangolare" viene eseguito 5 volte.

# **3.5.2 Pareti sporgenti**

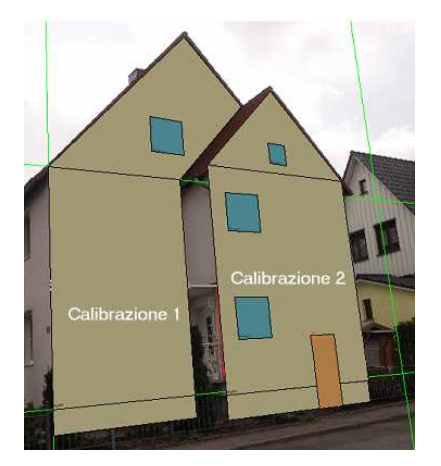

In presenza di sporgenze elevate (superiori a 1 metro) è consigliabile effettuare le misure mediante una calibrazione separata. In questo modo la precisione del rilievo è maggiore.

Nell'immagine rappresentata il rilievo della superficie mediante una sola calibrazione si discosta di circa il 15% rispetto al reale bilanciamento delle superfici.

# **3.5.3 Pareti**

Per ricalcare le superfici della parete sono disponibili 3 diverse tipologie di parete:

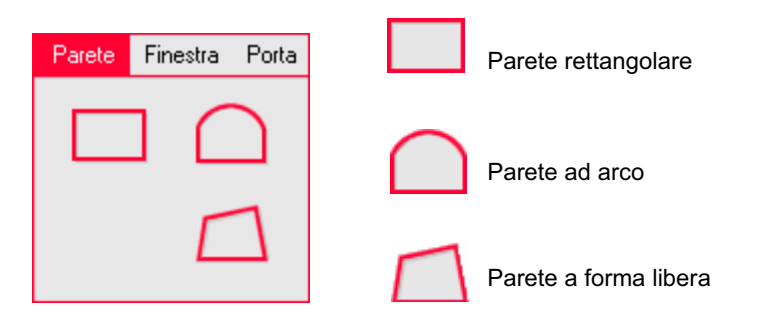

**Ripetizione comandi**

> **Pareti sporgenti**

> > **Pareti**

### **Manuale Leica DISTO™ photo Pagina 21 di 30**

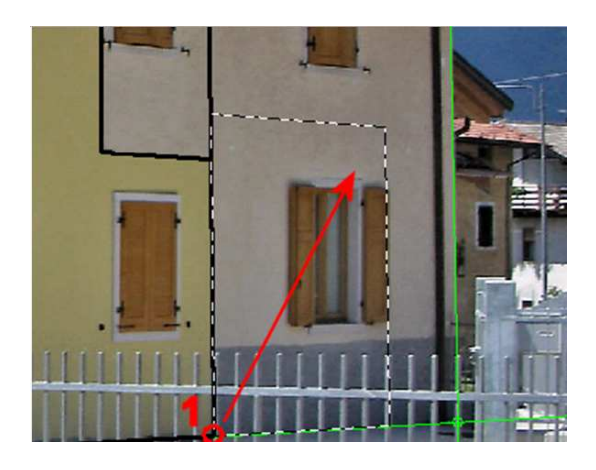

## **Parete rettangolare:**

questo comando ricalca la superficie di una parete rettangolare. Dopo aver selezionato con un clic il 1. vertice della superficie parete, il rettangolo viene esteso fino al 2. vertice in diagonale.

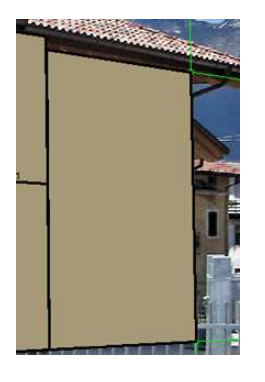

#### **Parete ad arco:**

questo comando disegna pareti con un arco arrotondato. Il 1. e il 2. clic indicano la parte rettangolare della parete, il 3. punto definisce l'arco.

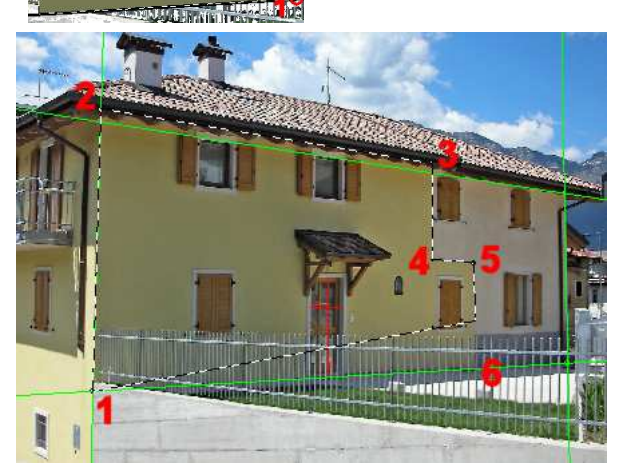

#### **Parete a forma libera:**

questo comando disegna una parete a forma qualsiasi. I vertici della parete vengono selezionati con un clic dopo l'altro. Durante il disegno di forme libere è possibile attivare/disattivare la modalità ortogonale (orizzontale/verticale) mediante il tasto destro del mouse o mediante il tasto funzione **[F8]**.

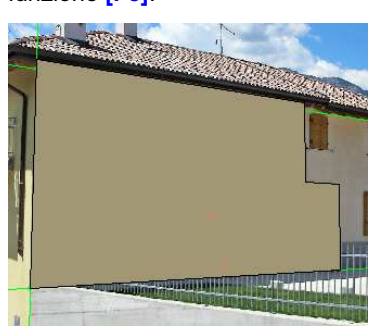

### **3.5.4 Finestre**

Per il disegno delle superfici finestra sono disponibili 4 tipologie di elemento finestra:

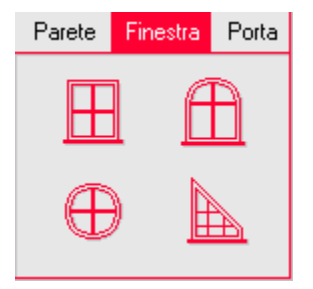

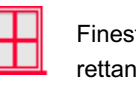

rettangolare **LU** ad arco

Finestra **Dela Finestra** Finestra

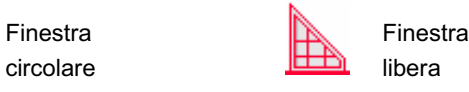

**Parete rettangolare**

> **Parete ad arco**

**Parete a forma libera** 

> **Forme finestra**

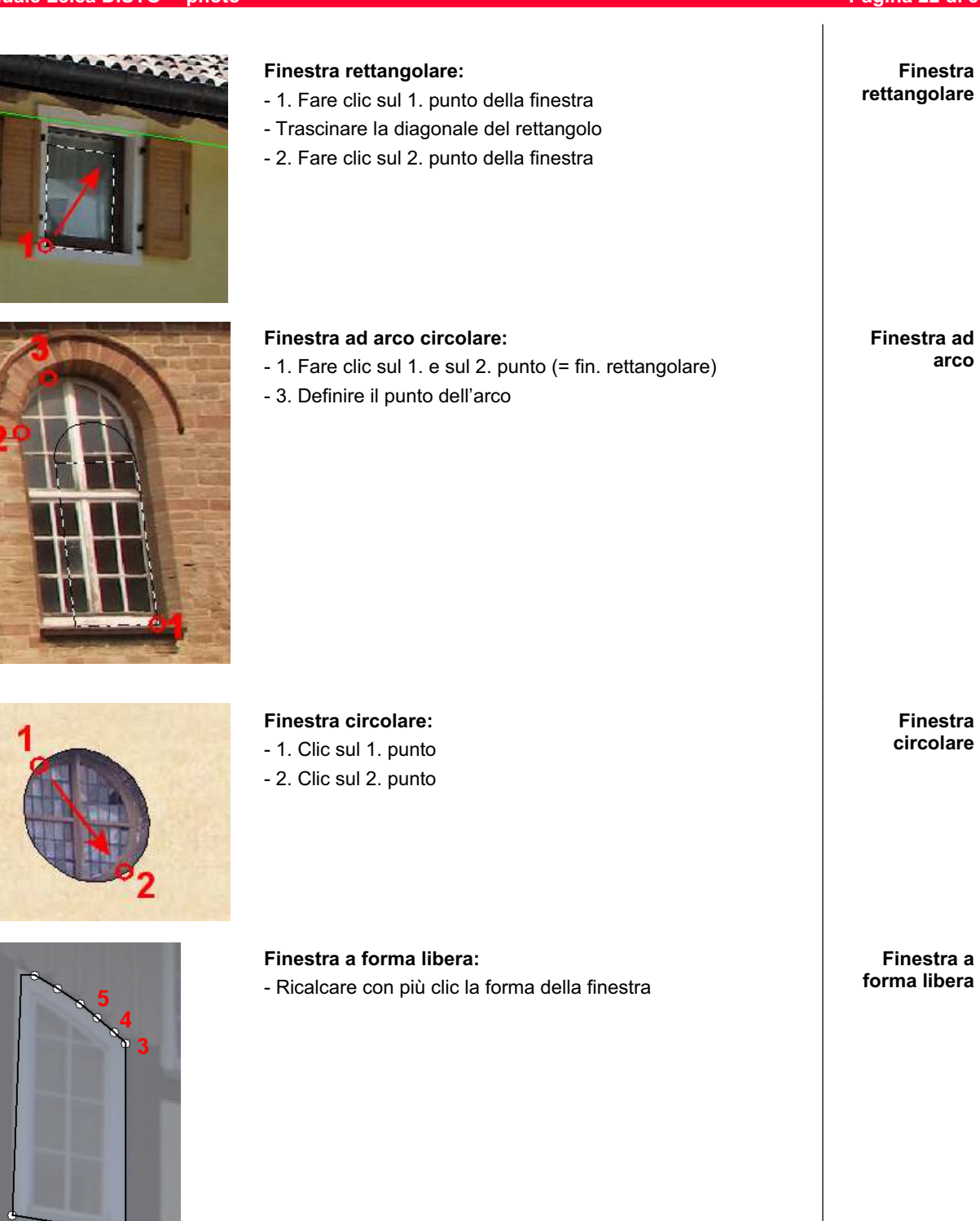

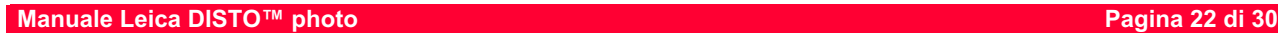

 $-2$ 

**大学生学家学生生活** 

**Dialogo informazioni**

# **3.5.5 Porte**

Per il disegno delle superfici porta sono disponibili tre tipologie di elemento porta:

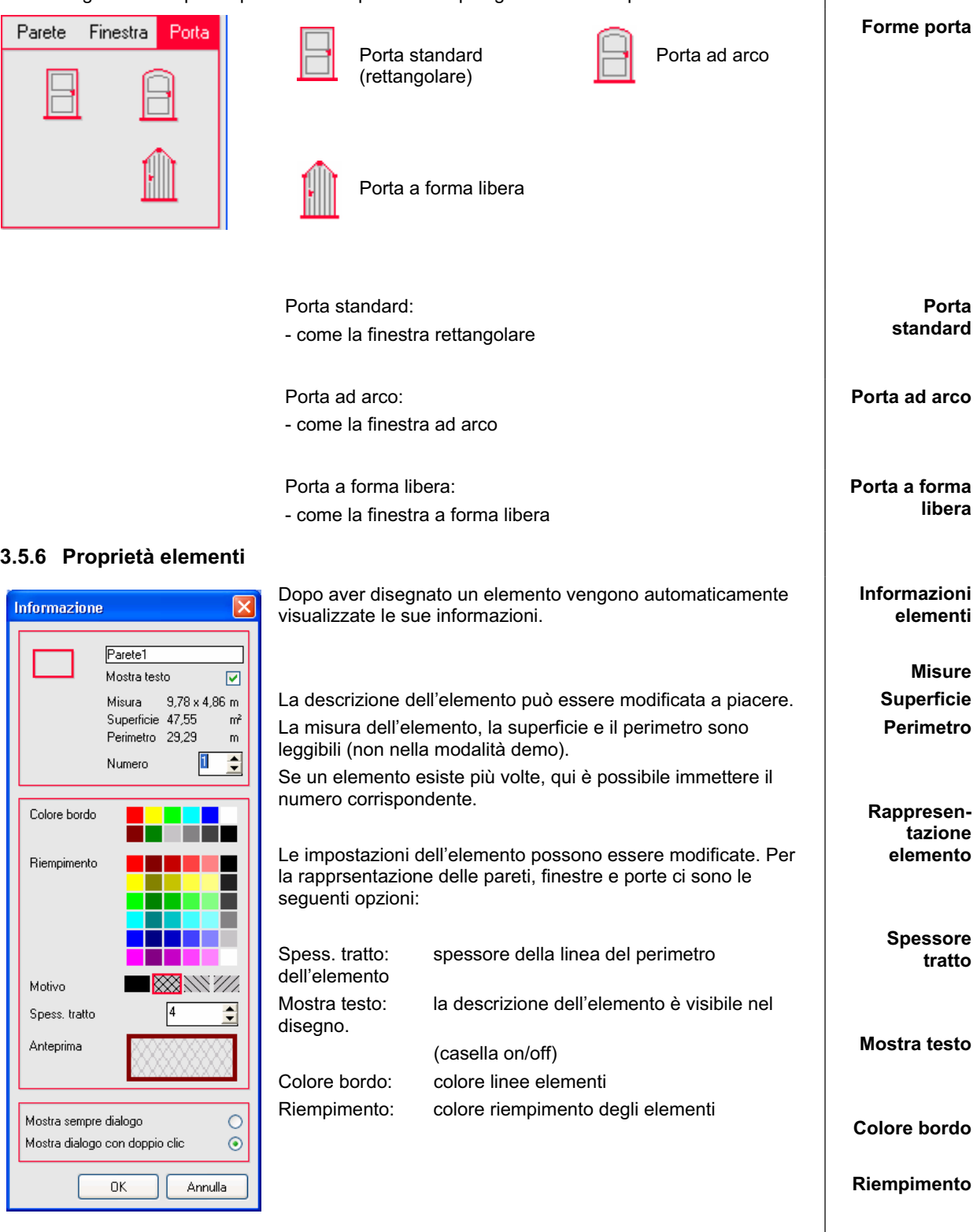

Per questa finestra di dialogo ci sono due varianti di visualizzazione:

- 1. **Mostra sempre dialogo:** la finestra di dialogo viene automaticamente visualizzata dopo aver disegnato un elemento.
- 2. **Mostra dialogo con doppio clic:** la finestra di dialogo viene visualizzata facendo doppio clic sull'elemento.

**Rappresentazione linee di costruzione**

## **3.5.7 Proprietà linee di costruzione**

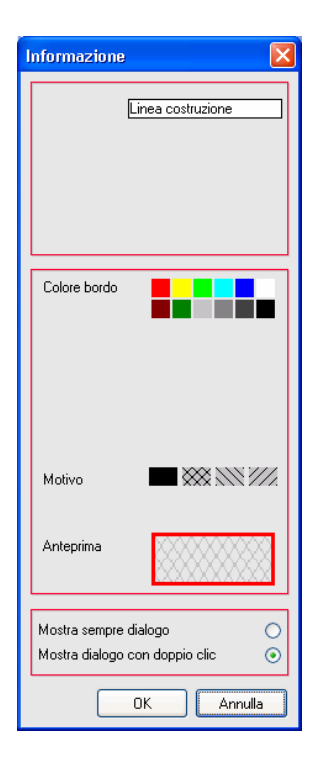

Dopo la calibrazione, a video sono visibili quattro linee raster che individuano il piano misure.

Mediante un doppio clic su una linea è possibile richiamare le informazioni dell'elemento.

Nella palette dei colori è possibile ridefinire il colore delle linee di costruzione mediante un clic.

#### **3.5.8 Proprietà linee di riferimento**

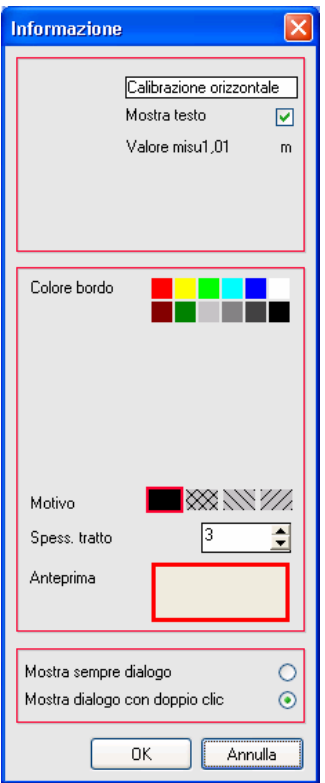

Anche le proprietà di rappresentazione della linea orizzontale e verticale utilizzate per mettere in scala l'immagine possono essere eventualmente modificate.

Mediante un doppio clic su una linea di riferimento è possibile richiamare le informazioni dell'elemento.

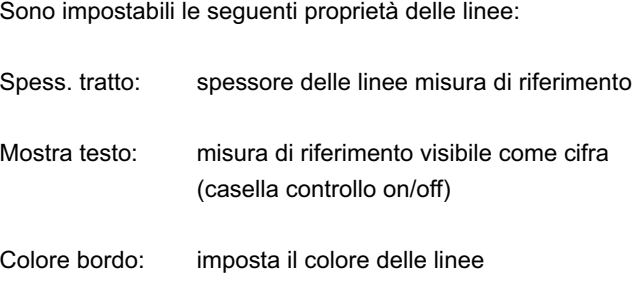

**Rappresentazione linee di riferimento** 

**Export dati**

# **3.6 Export dati**

Ogni immagine misurata è un rilievo. Tutti gli elementi di un rilievo (pareti, finestre, porte) vengono rappresentati in una lista. Pere eventuali analisi, I dati possono essere trasferiti in Excel o in un file di testo.

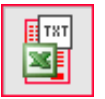

Facendo clic su questo pulsante viene aperta e visualizzata la lista degli elementi misurati:

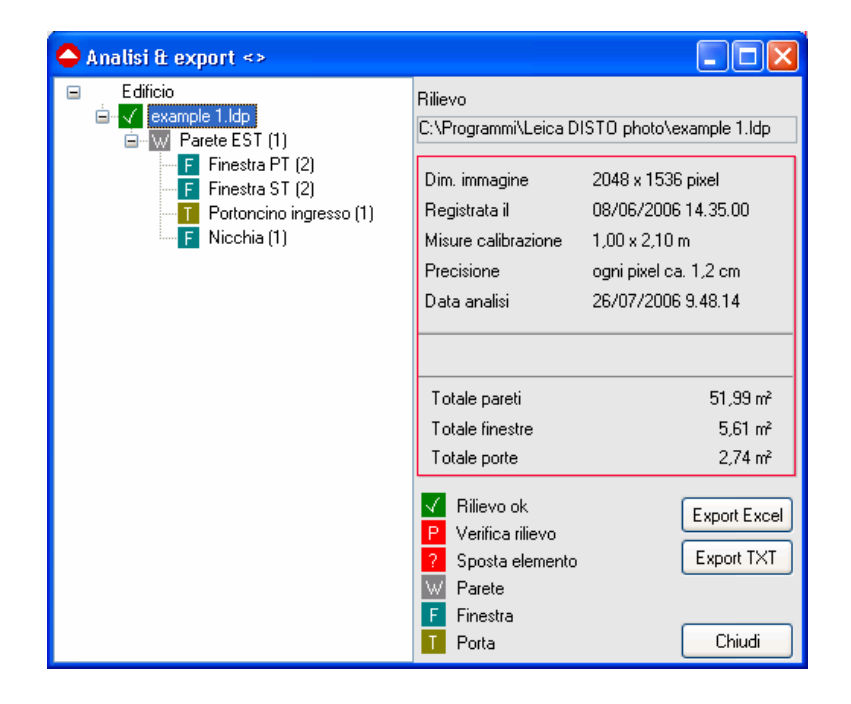

Gli elementi del rilievo vengono ordinati in una struttura ad albero sul lato sinistro. Leica DISTO™ photo assegna automaticamente le finestre e le porte alla parete corretta. Dopo la descrizione dell'elemento, fra parentesi, è riportato il numero di elementi.

Facendo clic su un elemento, nella parte destra vengono visualizzate le sue informazioni. Gli elementi dispongono di simboli colorati.

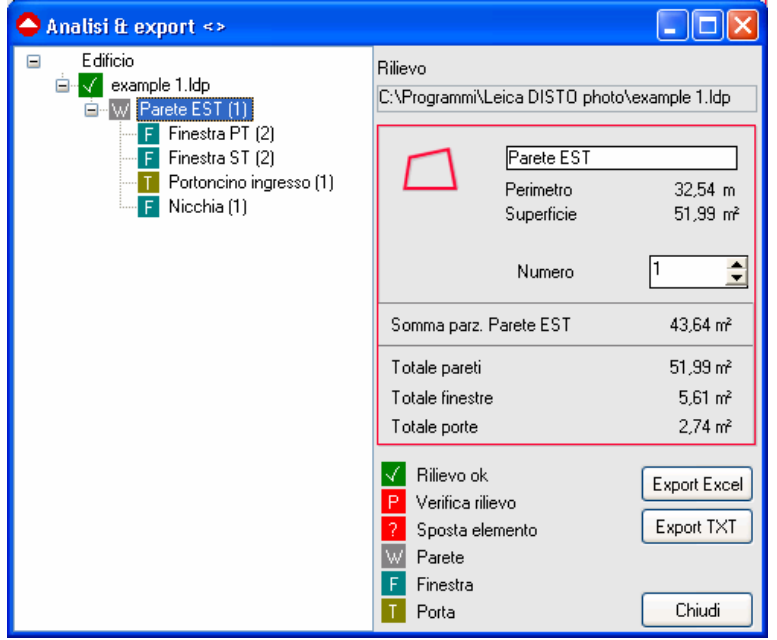

#### **Informazioni elemento**

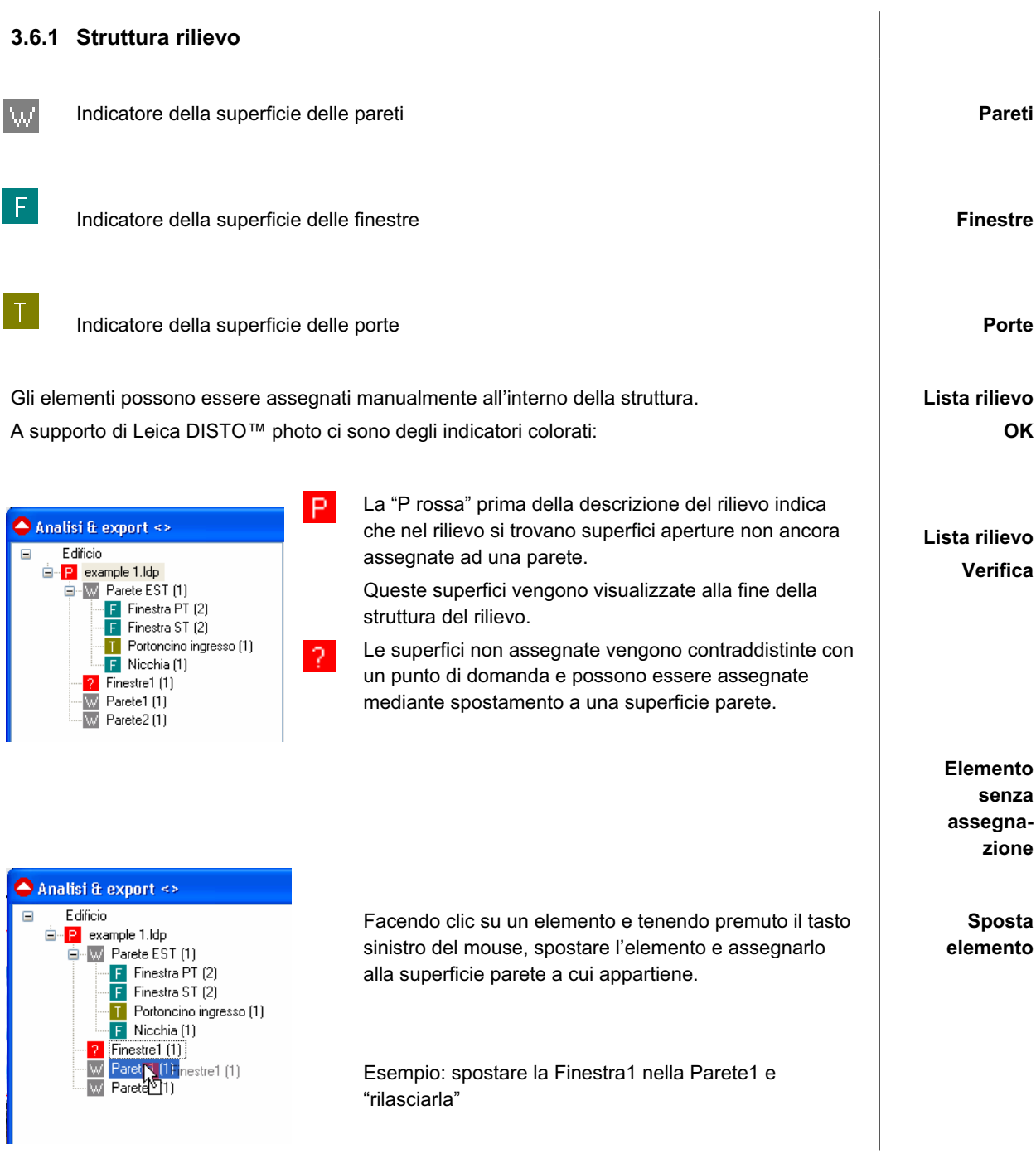

# **3.6.2 Proprietà elementi Proprietà** Le proprietà di ogni singolo elemento di un rilievo possono essere editate. **elemento** Nella foto del rilievo viene indicato l'elemento selezionato. Parete EST  $32,54 \, m$ Perimetro Superficie 51,99 m<sup>2</sup>  $\Rightarrow$ Numero h Somma parz. Parete EST 43,64 m<sup>2</sup> 60,14 m<sup>2</sup> Totale pareti  $6,76 \text{ m}^2$ Totale finestre Totale porte  $2,74 \text{ m}^2$ Descrizione: viene indicato il nome dell'elemento ("Parete1"). È possibile immettere un nuovo nome. La nuova descrizione viene automaticamente scritta nel progetto del rilievo. **Descrizione** Misure: larghezza e altezza dell'elemento espressa in metri Superficie: superficie dell'elemento in metri quadri **Misura** Perimetro: perimetro dell'elemento in metri **Superficie** Numero: indica quante volte questo elemento è ripetuto nel rilievo corrente. Il numero di elementi è indicato anche sul lato sinistro nella struttura fra parentesi dopo la descrizione. **Perimetro** Somma parziale "Parete": indica la superficie della parete considerando la sottrazione delle superfici aperture. **Numero** Totale pareti: totale di tutte le superfici pareti di questo rilievo Totale finestre: **Totale**totale di tutte le superfici finestra di questo rilievo Totale porte: totale di tutte le superfici porta di questo rilievo

# **3.6.3 Export Excel**

Facendo clic su **[Export Excel]** viene automaticamente avviato Microsoft Excel. Viene aperto un nuovo foglio di calcolo e qui vengono trasferiti i dati del rilievo.

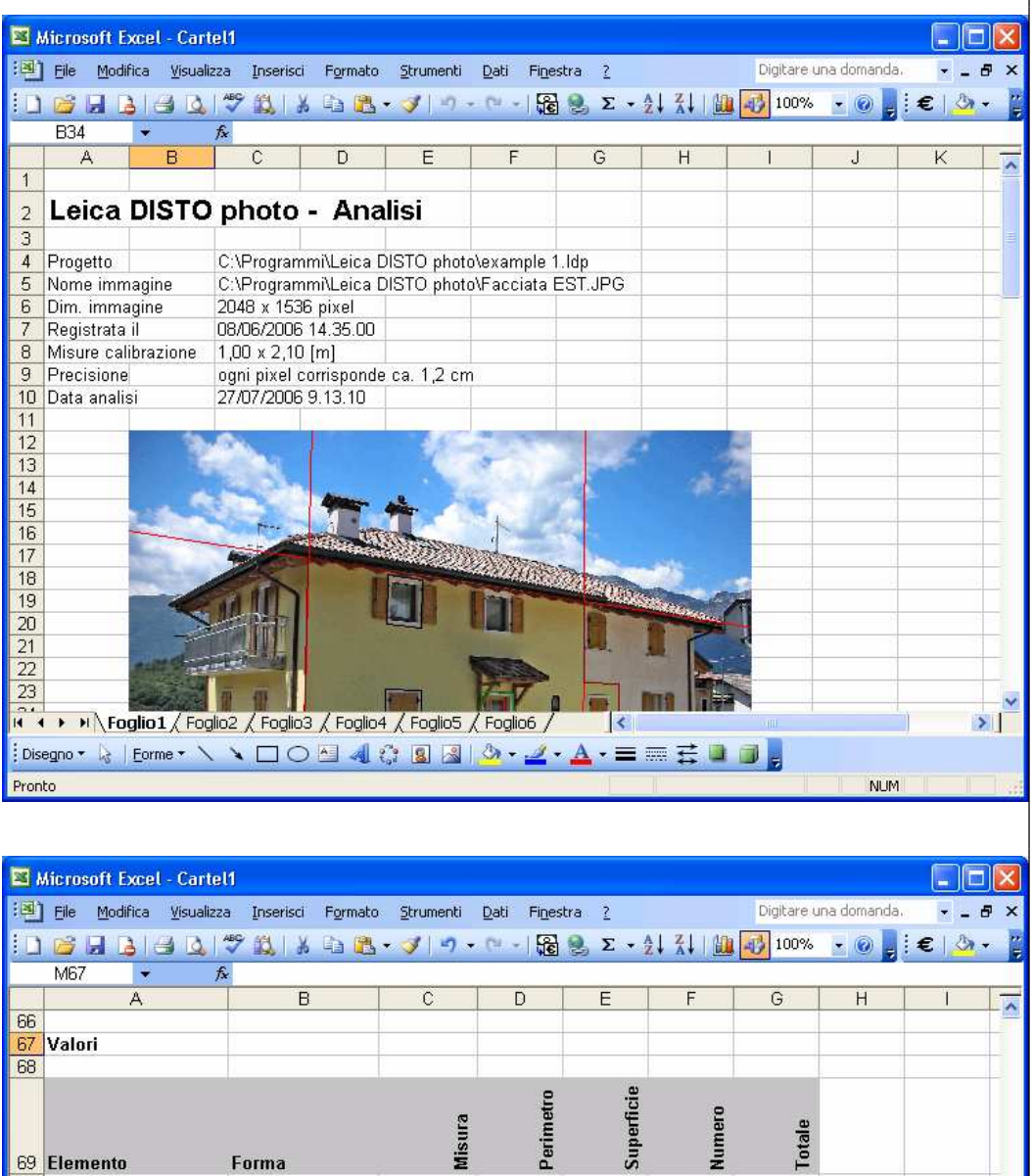

## **Export Excel**

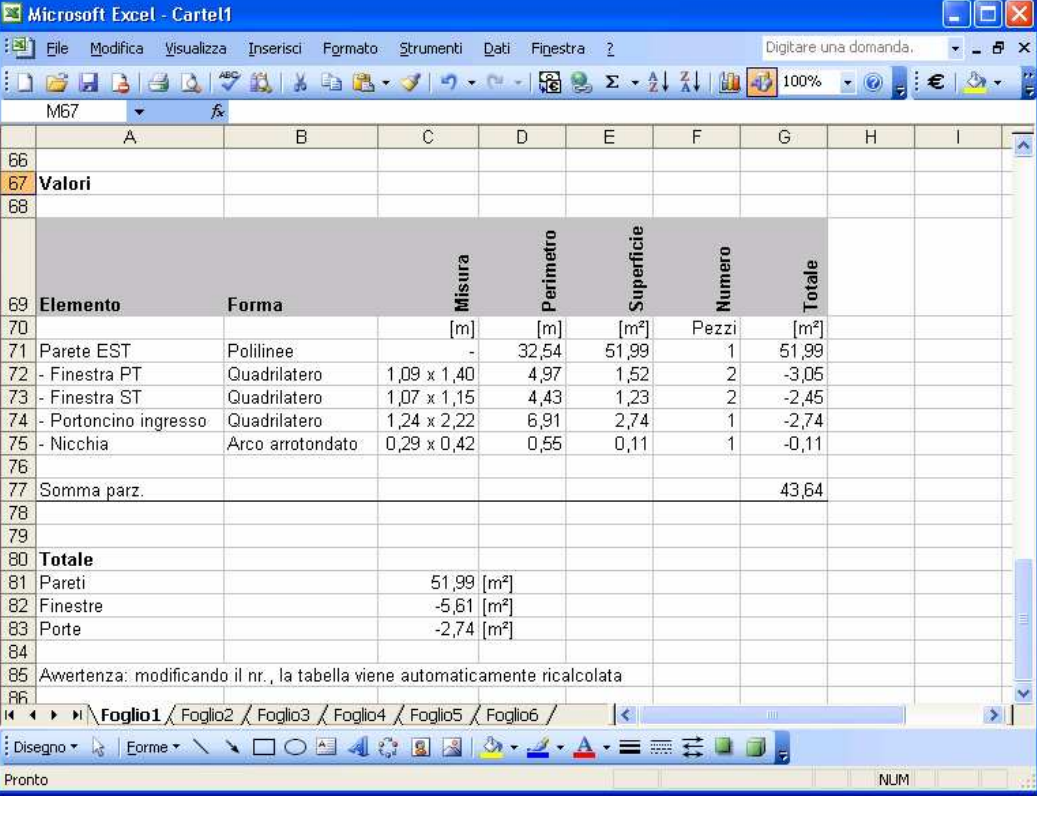

# **3.6.3 Export testo**

Facendo clic sul pulsante **[Export TXT]** i dati del rilievo vengono scritti in un file di testo. **Export testo** 

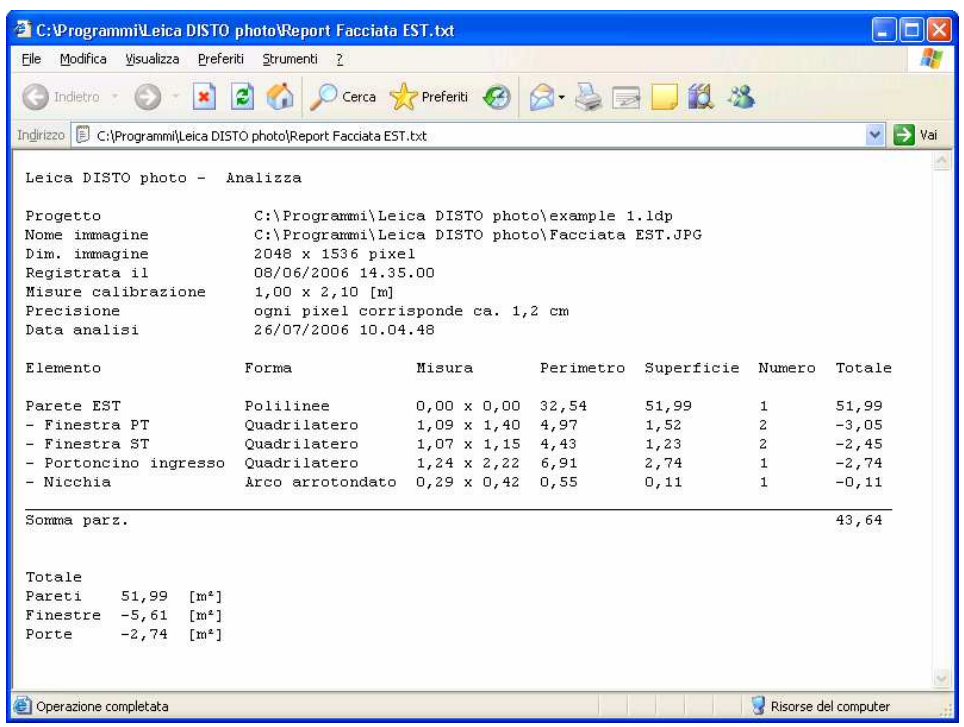

# **4. Appendice**

# **4.1 Shortcut**

La tabella riportata di seguito elenca tutti i comandi da tastiera: **Tasti i componenti da tastiera:** Tasti brevi

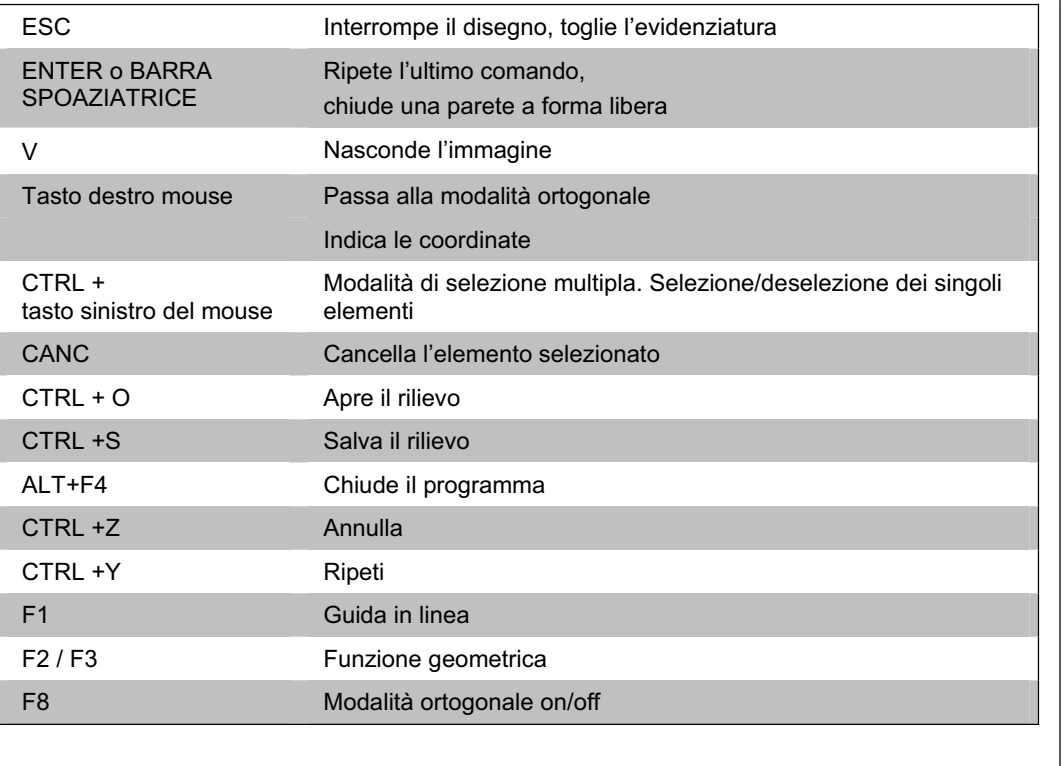

**(shortcut)**

# **Buon lavoro con Leica DISTO™ photo!**

Un sentito ringraziamento a tutti coloro che ci segnaleranno migliorie da apportate al software e al manuale.